## **2.5. ЛАБОРАТОРНАЯ РАБОТА № 5. ИЗГОТОВЛЕНИЕ ЗОНДОВ И ИССЛЕДОВАНИЕ ВЛИЯНИЯ ИХ ХАРАКТЕРИСТИК НА РЕЗУЛЬТАТЫ СКАНИРОВАНИЯ**

**Цель работы:** получить практические навыки в области обработки и количественного анализа СЗМ-изображений.

## **Задание по работе**

- 1. Выбрать один из предназначенных для проведения работы образцов: тестовый образец с периодической структурой или любой другой по выбору преподавателя (тестовый образец TGZ3 (маркировка фирмы НТ-МДТ)).
- 2. Осуществить подбор зонда с наиболее характерной амплитудночастотной характеристикой (одиночный симметричный максимум) согласно процедуре, представленной в руководстве пользователя комплекса NanoEducator.
- 3. Получить эталонное СЗМ-изображение. Получение изображения выполняется на одном приборе под контролем преподавателя (допускается использовать изображения, полученные в работах № 1–3).
- 4. Изготовить зонды. Провести обработку полученного изображения. Обработка экспериментальных данных каждым студентом проводится индивидуально. Провести исследование влияния характеристик зондов на результаты сканирования.
- 5. Проанализировать результаты работы, сформулировать краткие выводы по работе, оформить отчет и представить его к защите.

# **Методические указания по выполнению работы**

Перед выполнением заданий данного практического упражнения необходимо выполнить все работы, предусмотренные практической работой № 2 «Подготовка и проведение СЗМ-эксперимента» и № 3 «Визуализация структур с помощью СЗМ».

**Изготовление (перезаточка) зонда.** Для изготовления нового зонда возьмите универсальный датчик взаимодействия с имеющемся в нем острием, которое представляет собой электрохимически заточенную вольфрамовую иглу, затупленную в процессе эксплуатации.

Подключите устройство травления игл (УТИ) к адаптеру, входящему в комплект поставки, подключите адаптер к электрической сети 220 В.

Убедитесь, что режим травления выключен (не горит красная лампочка на выключателе).

Поверните кольцо *2* в сторону от держателя *8* на установке УТИ (рис. 2.26).

Вставьте датчик с заготовкой для нового зонда в держатель *8*.

Установите, держатель с датчиком в такое положение, чтобы заготовка *1* была в вертикальном положении.

Поднимите винтом *3* держатель *8* с датчиком в верхнее положение так, чтобы конец заготовки *1* был выше кольца *2*.

Поверните кольцо *2* так, чтобы оно оказалось под заготовкой *1*.

Отрегулируйте положение оптического микроскопа *7* так, чтобы кольцо *2* было в фокусе микроскопа

Поверните кольцо *2* в прежнее положение и навесьте на него каплю 5%-го раствора КОН из чашки Петри. Прикоснитесь поверхностью жидкости к кольцу и опустите чашку вниз. На кольце образуется капля раствора.

Снова поверните кольцо под проволоку *1* и опустите проволоку в каплю. При этом она полностью проколет каплю щелочи.

Установите зазор между каплей и нижней поверхностью датчика приблизительно 2–5 мм. При этом длина будущей иглы будет около 5–7 мм.

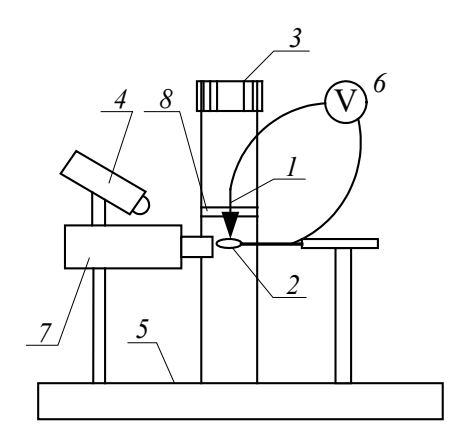

**Рис. 2.26.** Обобщенная схема устройства для травления игл:

*1* – универсальный датчик взаимодействия, стрелкой показана вольфрамовая проволока-игла (заготовка) и направление заточки; *2* – кольцо для травления;

- *3* головка винта перемещения планки держателя; *4* лампа подсветки;
- *5* основание прибора с кнопкой выключателя; *6* изображение схемы
	- приложения напряжения; *7* оптический микроскоп;
	- *8* планка держателя универсального датчика взаимодействия

Включите процесс травления выключателем. При этом загорится лампочка на выключателе и жидкость начнет «кипеть».

Наблюдая за процессом травления в микроскоп, периодически выключайте травление выключателем и наблюдайте за утоньшением вольфрамовой проволоки внутри капли.

По мере травления толщина перетравливаемой области становится настолько малой, что происходит разрыв заготовки за счет веса нижней части. При этом нижняя часть падает, что автоматически разрывает электрическую цепь и останавливает процесс травления. Внимательно следите за процессом травления и немедленно выключите выключатель после падения нижней части заготовки *1*.

Поднимите держатель с датчиком при помощи винта *3*.

Выньте датчик с готовым зондом из держателя.

Промойте кончик зонда водой и просушите его.

Вставьте датчик в физический узел и проверьте наличие резонансного пика согласно инструкции по работе с СЗМ. Если пик имеет недостаточную амплитуду, повторно просушите зонд, так как остатки влаги могут электрически шунтировать электроды пьезоэлемента.

Если травление больше осуществляться не будет, снимите кольцо со щелочью и промойте его водой.

Отключите УТИ от электрической сети.

**Измерение резонансной частоты сканера.** СЗМ NanoEducator оснащен трехкоординатным микродвижителем на основе пьезокерамики, который еще называют пьезосканером или просто сканером. При помощи сканера образец в процессе сканирования может перемещаться в горизонтальной плоскости  $XY$ , а также по вертикальной оси Z. Для измерения его (собственной) резонансной частоты необходимо проделать следующее.

Закройте программу NanoEducator и выключите электронный блок.

Выньте зондовый датчик из гнезда измерительной головки, если он установлен. Снимите образец, если он установлен на держателе.

Отсоедините от головки кабель, по которому подаются управляющие сканером напряжения от блока управления к измерительной головке.

Присоедините вместо него специальный переходной кабель к разъему измерительной головки. Второй конец кабеля со вставкой вставьте в гнездо вместо датчика взаимодействия. Этот кабель предназначен для подведения напряжения развертки с генератора для измерения амплитудно-частотной характеристики сканера, подобно тому, как это осуществляется при измерении АЧХ зондового датчика. Схема измерения АЧХ сканера показана на рис. 2.27. На пьезоэлемент Z сканера подается напряжение с генератора. Механические колебания приводят к возникновению электрических зарядов на пьезоэлементе оси Х сканера, этот сигнал усиливается и поступает в измерительную схему.

Включите электронный блок и запустите управляющую программу прибора NanoEducator. Выберите режим сканирующего силового микроскопа (ССМ).

Нажмите на панели инструментов кнопку *Adjust*, затем кнопку *Resonance*. Войдите в режим *Manual*. Нажмите кнопку *Start*. В результате производится измерение амплитудно-частотной характеристики колебаний, возникающих в сканере подобно тому, как это происходит в датчике силового взаимодей-

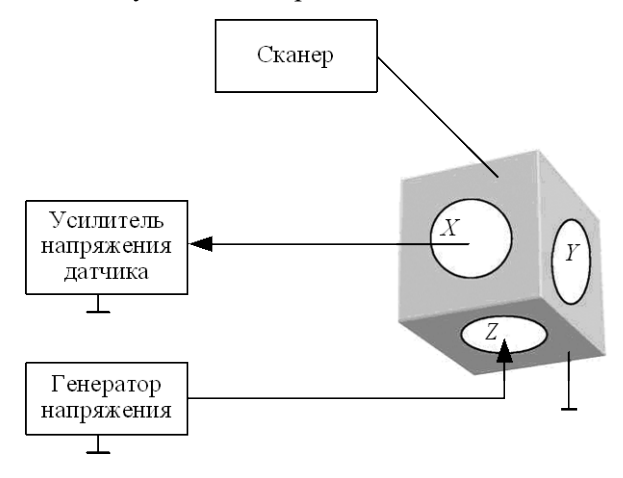

ствия.

**Рис. 2.27.** Схема измерения амплитудно-частотной характеристики сканера

Определите по полученной АЧХ пик, соответствующий сканеру. Изменяйте величину возбуждающего напряжения с генератора, при этом должна меняться высота резонансного пика сканера. Если этого не происходит, то попробуйте поискать пик, соответствующий резонансному колебанию сканера, в другом частотном интервале. По умолчанию измерение амплитуды колебаний происходит в интервале частот от 3 до 17 кГц (при установленном переключателе «*Frequency Range*» в положении 10). Измерьте графики зависимости амплитуды колебаний от частоты при положениях переключателя «*Frequency Range*» на значениях 2 и 50. Сохраните АЧХ в том частотном интервале, в котором присутствует резонансный пик колебаний сканера.

Исследуйте влияние веса образца на резонансную частоту сканера, на котором он установлен. Для этого установите на держатель образец весом более одного грамма (например, монету). Масса монет достоинством в 10 копеек – 2,0 г, 5 копеек – 2,5 г, 50 копеек – 2,90 г, 1 рубль – 3,30 г, 2 рубля – 5,20 г.

Повторите измерение резонансной частоты сканера с грузом. Вследствие увеличения массы колебательной системы резонансный пик сканера может сместиться в другой частотный интервал, однако форма максимума не изменится. Сохраните АЧХ в том частотном интервале, в котором присутствует резонансный пик колебаний сканера. Сравните полученные результаты.

Закройте программу NanoEducator и выключите электронный блок.

Отсоедините переходный кабель от гнезда датчика взаимодействия и от разъема измерительной головки. Подсоедините вместо него кабель, по которому подается напряжение на сканер от электронного блока.

**Определение нелинейности сканера по тестовой решетке TGX1.** Нелинейность сканера – это один из видов искажений, которые влияют на конечное изображение поверхности сканируемого образца. Такая нелинейность обусловлена нелинейностью пъезокерамики, которая является основой трехкоординатного микродвижителя сканера, т. е. различным поведением пъезокерамики при подаче линейных управляющих напряжений. Нелинейность проявляется в виде геометрических искажений конечного изображения. Порядок определения нелинейности сканера таков.

Установите на держатель образца тестовую решетку TGX1. Установите в гнездо измерительной головки зондовый датчик.

Запустите управляющую программу прибора NanoEducator. Выберите режим сканирующего силового микроскопа (ССМ).

Осуществите сближение зонда с образцом с помощью винта ручного подвода до расстояния примерно 1 мм.

Осуществите захват взаимодействия при значениях:

#### *Amplitude Suppression* = 0,3;

*Feed Back Loop Gain* = 3.

Откройте окно сканирования. Задайте необходимые параметры сканирования, исходя из предварительных сведений об исследуемом образце.

Получите СЗМ-изображение поверхности образца. Сохраните полученные результаты.

Повторите измерение топографии, передвинув выбранное поле сканирования (при нажатой правой кнопке мыши) на другой участок доступной области сканирования *Area*. При резком переходе в другую область или изменении размеров области сканирования наблюдается характерный «загиб» картинки, связанный с ползучестью пьезокерамики сканера. Подождите около двух минут, пока результаты сканирования не станут воспроизводиться с минимальными искажениями, после чего перезапустите сканирование. Сохраните полученное изображение.

Определите для полученных изображений точность калибровки сканера по осям *X*, *Y* и *Z* как отклонение периода и высоты элементов тестовой решетки от их номинальных значений.

Определите для полученных изображений нелинейность сканера как отклонение в процентах периода дифракционной решетки, измеренных по первому и последнему периоду на линиях вдоль оси  $X$  (оси быстрого сканирования) и оси  $Y$ .

Оцените для полученных изображений отклонение угла квадратов решетки от 90 градусов.

**Исследование термодрейфа.**Одной из важных проблем СЗМ является задача стабилизации положения зонда над поверхностью исследуемого образца. Главным источником нестабильности положения зонда является изменение

температуры окружающей среды или разогрев элементов конструкции зондового микроскопа во время его работы. Изменение температуры твердого тела приводит к возникновению термоупругих деформаций:

$$
u_{ik} = \alpha_{ik} \Delta T,
$$

где  $u_{ik}$  тензор деформаций,  $\alpha_{ik}$  – тензор коэффициентов теплового расширения материала,  $\Delta T$  – приращение температуры. Для изотропных материалов коэффициент теплового расширения - величина скалярная, так что

$$
\alpha_{ik} = \alpha \cdot \delta_{ik},
$$

где  $\delta_{ik}$  – единичный тензор Кронекера,  $\alpha$  – абсолютная величина коэффициента теплового расширения. Абсолютное удлинение элементов конструкции микроскопа может быть оценено исходя из следующих соотношений:

$$
u = \frac{\Delta l}{l_0} = \alpha \cdot \Delta T;
$$

$$
\Delta l = l_0 \alpha \cdot \Delta T.
$$

Типичные значения коэффициентов расширения материалов составляют  $10^{-5}$ -10<sup>-6</sup> град<sup>-1</sup>. Таким образом, при нагреве тела длиной 10 см на 1°С его длина увеличивается на величину порядка 1 мкм. Такие деформации весьма существенно влияют на работу зондовых микроскопов. Для уменьшения термодрейфа применяют термостатирование измерительных головок СЗМ или вводят в конструкцию головок термокомпенсирующие элементы. Идея термокомпенсации заключается в следующем. Любую конструкцию СЗМ можно представить в виде набора элементов с различными коэффициентами теплового расширения (рис. 2.28).

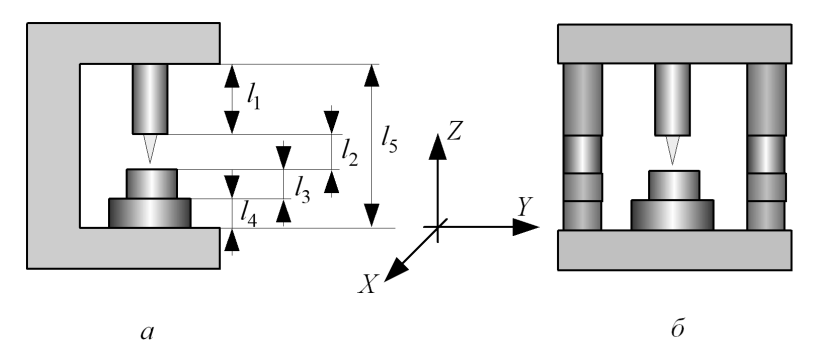

Рис. 2.28. Схема компенсации термодрейфов (разными цветами показаны зоны конструкции с разными коэффициентами теплового расширения):  $a$  – вид сбоку;  $\delta$  – вид спереди

Для исследования термодрейфа необходимо выполнить следующую послеловательность лействий.

Не выходя из обратной связи, получите СЗМ-изображение на горизонтальном участке тестовой решетки TGX1 на площади не более одного квадратного микрометра. Сохраните полученное изображение и зафиксируйте время, когда получена картинка. Заметьте на изображении характерную особенность, по сдвигу которой на повторном скане можно будет определить величину термодрейфа.

Повторите сканирование через несколько минут, не изменяя параметров сканирования. Сохраните полученное изображение и зафиксируйте время, когда получена картинка.

Найдите на повторном скане замеченную характерную особенность. Сравнивая координаты одного и того же места на образце, полученные через разные промежутки времени, определите скорость взаимного дрейфа зонда и образца по осям  $X$  и  $Y$  (нм/с).

Оцените возможную величину термодрейфа теоретически при изменении температуры, произошедшей за время эксперимента. Сравните вычисленные результаты с экспериментальными.

Определение формы зонда по тестовой решетке ТGT1. Установите на держатель образца исследуемый образец - тестовую решетку TGT1.

Установите зондовый датчик в гнездо измерительной головки прибора NanoEducator. Лишь слегка затяните прижимающий винт.

Запустите управляющую программу прибора NanoEducator. Выберите режим сканирующего силового микроскопа (ССМ).

Произведите настройку датчика на резонанс. Рекомендуется устанавливать величину амплитуды, задаваемой генератором, минимальной (вплоть до нуля) и не более 50 mV. При недостаточной величине амплитуды ответных колебаний зонда  $(< 1 V)$  рекомендуется увеличить коэффициент АМ Gain.

Если резонансная кривая имеет несколько пиков, попытайтесь уменьшить амплитуду дополнительных пиков, подбирая степень прижатия датчика винтом фиксации.

Осуществите сближение зонда с образцом с помощью винта ручного подвода до расстояния примерно 1 мм.

Войдите в меню Landing. Увеличьте в окне Optionsзначение «Integrator delay» (время, необходимое для вытягивания сканера на полный диапазон при включении следящей системы) до 1000 мс, что позволит осторожно осуществлять сближение. Установите значение «Amplitude Suppresion» равным приблизительно 0,2. Эта предосторожность нужна на случай захвата взаимодействия на вершине или склоне иглы на тестовом объекте, где работа следящей системы может быть неустойчивой.

Осуществите сближение, нажав кнопку Start. После захвата взаимодействия (появится надпись ОК) уменьшите величину взаимодействия до значения 0,1. Убедитесь, что величина Z не уменьшается.

Откройте окно сканирования, нажав в меню кнопку Scan. Задайте необходимые параметры сканирования. Для тестового образца TGT1 скорость сканирования рекомендуется установить не более 1000 nm/s, шаг сканирования – меньше, чем ожидаемая величина радиуса закругления кончика зонда (< 100нм).

Получите топографию поверхности образца. Сохраните полученное СЗМизображение.

Осуществите отвод зонда от поверхности образца сначала в автоматическом режиме *Rising*, а потом вручную на безопасное расстояние.

Выньте датчик с зондом из гнезда измерительной головки прибора NanoEducator.

**Электрохимическая перезаточка зонда и повторное определение формы зонда по тестовой решетке TGT1.** Осуществите электрохимическую перезаточку или изготовление нового зонда в соответствии с описанной выше методикой.

После перезаточки или изготовления нового зонда осуществите повторное определение формы зонда по тестовой решетке TGT1.

Постройте на одном графике профили линий через вершинку зонда до и после перезаточки. Сравните полученные результаты.

Оцените разрешение при сканировании зондом ступеньки высотой 10, 100 и 300 нм как расстояния между реальной и кажущейся точкой контакта зонда и ступеньки, которое пропорционально диаметру зонда на высоте ступеньки.

## **Порядок оформления отчета по лабораторной работе**

Отчет оформляется в виде журнала лабораторных работ и должен содержать:

1. Краткую теоретическую часть.

2. Схематическое изображение или фотографию сканирующего зондового микроскопа NanoEducator с указанием его основных частей.

3. Фотографии или эскизы исследуемых образцов и зондов.

4. Фотографию или эскиз устройства для травления игл с указанием основных частей

5. Фотографию или эскиз амплитудно-частотной характеристики зонда.

6. Обработку результатов исследования по влиянию характеристик зондов на результаты сканирования

7. Выводы.

### **Контрольные вопросы**

- 1. Что такое прямой и обратный пьезоэффект?
- 2. Объясните понятие пьезоэлектрического эффекта на примере кварца и принцип действия пьезоэлектрического двигателя?
- 3. Объясните возможные артефакты, вносимые пьезокерамикой: нелинейность, гистерезис, ползучесть, температурный дрейф. Каковы способы борьбы с ними?
- 4. Какие виды СЗМ-сканеров вы знаете?
- 5. Назовите виды искажений, вносимые сканерами в СЗМ-изображение.
- 6. Перечислите основные виды зондов, используемых в СЗМ, и способы их изготовления?
- 7. Опишите «идеальный» СЗМ-зонд?
- 8. Какие искажения способны вызвать зонды при отображении различных поверхностных особенностей?
- 9. Опишите устройство для изготовления СЗМ-зондов для прибора NanoEducator?
- 10. Расскажите о методе электрохимического травления?